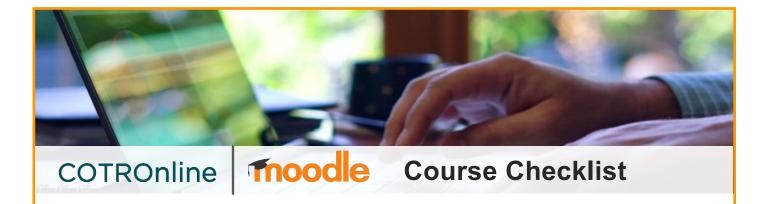

# **COURSE SETTINGS**

|  | Confirm | Title | of ( | Course | and | Course | <b>Short name</b> |
|--|---------|-------|------|--------|-----|--------|-------------------|
|--|---------|-------|------|--------|-----|--------|-------------------|

Make sure they reflect the correct instructor, term, and mode of delivery (F2F, OL, etc.). (ie. COTR100 OL Winter2024)

## □ Confirm Course Start and End date

The default start date is the Monday of the first week of classes – the default is Jan 1st. Update for Jan 8<sup>th</sup> courses where necessary, unless you are using the start date to create new section parameter

# □ Confirm Course Description

This displays for students on their dashboard and should be up to date.

# □ Confirm Sections and Course Format structure

Collapsing course sections are either a <u>Topic</u> or <u>Week</u> structure – the default is Week. The Week structure auto-populates the section Title with dates. Topic lists "Topic #" as the Title.

## ☐ Confirm Hide/Show Sections

The default is "shown as not available", meaning students see them partially. To hide sections completely, select "Hidden sections are completely invisible".

# **WELCOME SETUP**

The "welcome" area at the top of your course page provides students with the most pertinent course information. You can also use section drop-downs as an alternative layout.

#### ☐ Confirm Course Outline link

Ensure the Course Outline link is opening the correct sharepoint file. ( https://sps.cotr.bc.ca/outlines/Course%20Outlines/ ABCD123 .pdf )

# □ Confirm Instructor Information

Particularly where instructors are changing, but also to ensure your contact information and preferred contact hours/methods are clear and up-to-date.

## ☐ Confirm Course Syllabus & Important Information

Update any separate Course information documents or text-areas, including class-times and locations, assignment lists, and where to find help for completing courses, etc.

# ☐ Confirm Student User Agreement (if necessary)

Where in use, ensure Student Agreement is visible to students and updated with course info.

# ADVANCED SETTINGS

| Gi | oups and Groupings                                                                                                    |
|----|----------------------------------------------------------------------------------------------------|
|    | <b>Users &gt; Groups:</b> Confirm unused groups are deleted/removed and remaining groups are sorted correctly. <b>DO NOT remove/change ILP groups!</b> [ ie. ABCD-101-OL02 (CS123456) (23) ] To combine ILP groups, use the Groupings function.                                            |
|    | <b>Course Settings &gt; Groups:</b> Confirm global "Group mode" is set to <u>"No groups"</u> unless you are using group functions on ALL course materials and assessments. Otherwise, set group functions on a case-by-case basis.                                                         |
| Gr | radebook setup                                                                                                    |
|    | <b>Confirm Gradebook categories</b> match the assessment breakdown in your approved course outline, both in terms of naming and assigning weights.                                                                                                    |
|    | <b>Confirm Assessment grade items</b> are located directly underneath the relevant category and weighted appropriately. Grade item weights are calculated as a share of the category total. Grade items that are not underneath a category will cause the gradebook to calculate an error. |
|    | <b>Confirm max grade:</b> This column reflects the total score of points you grade each item out of – it can be any number, but it should align with your syllabus expectations. This is set within the assignment/quiz/forum itself and not in the gradebook.                             |
|    | <b>Setup &gt; Course grade settings:</b> Select alternate display modes for the student view of the gradebook. The default will only show a column with the real grade for each grade item, a column with the percentage, and a feedback column.                                           |
| Co | ompletion Tracking                                                                                                    |
|    | Settings > Completion tracking: Set on a case-by-case basis when enabled for the course.                                                                                                    |
|    | To <b>hide</b> the completion flags from the main course page view, switch "Show activity completion conditions" to "No". (They will still show within assignments and on Student progress pages).                                                                                         |
| Re | equired and Useful Blocks                                                                                                    |
|    | Confirm Latest Announcements block appears in top left corner of 'side pre'                                                                                                    |
|    | Respondus Lockdown Browser should appear if using – add using the 'Add a block' dropdown                                                                                                    |
|    | Add a <b>Quicklinks</b> block using the Add Block function = add Text block.                                                                                                    |

All **relevant instructions and help-guides** are available in the newly updated **COTROnline Faculty Help Manual**.

For a detailed walkthrough of this checklist, look for "Updating Your Newly Restored Course."

https://www.cotronline.ca/course/view.php?id=2696